## Adobe Acrobat Pro DC Installation Instructions

Before you begin: You must close all Microsoft Office programs (Word, Outlook)

1. Start **Adobe Creative Cloud** by double clicking the link on your desktop:

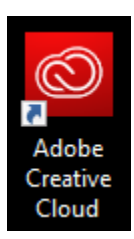

## You can also search for it using the Windows Start Menu:

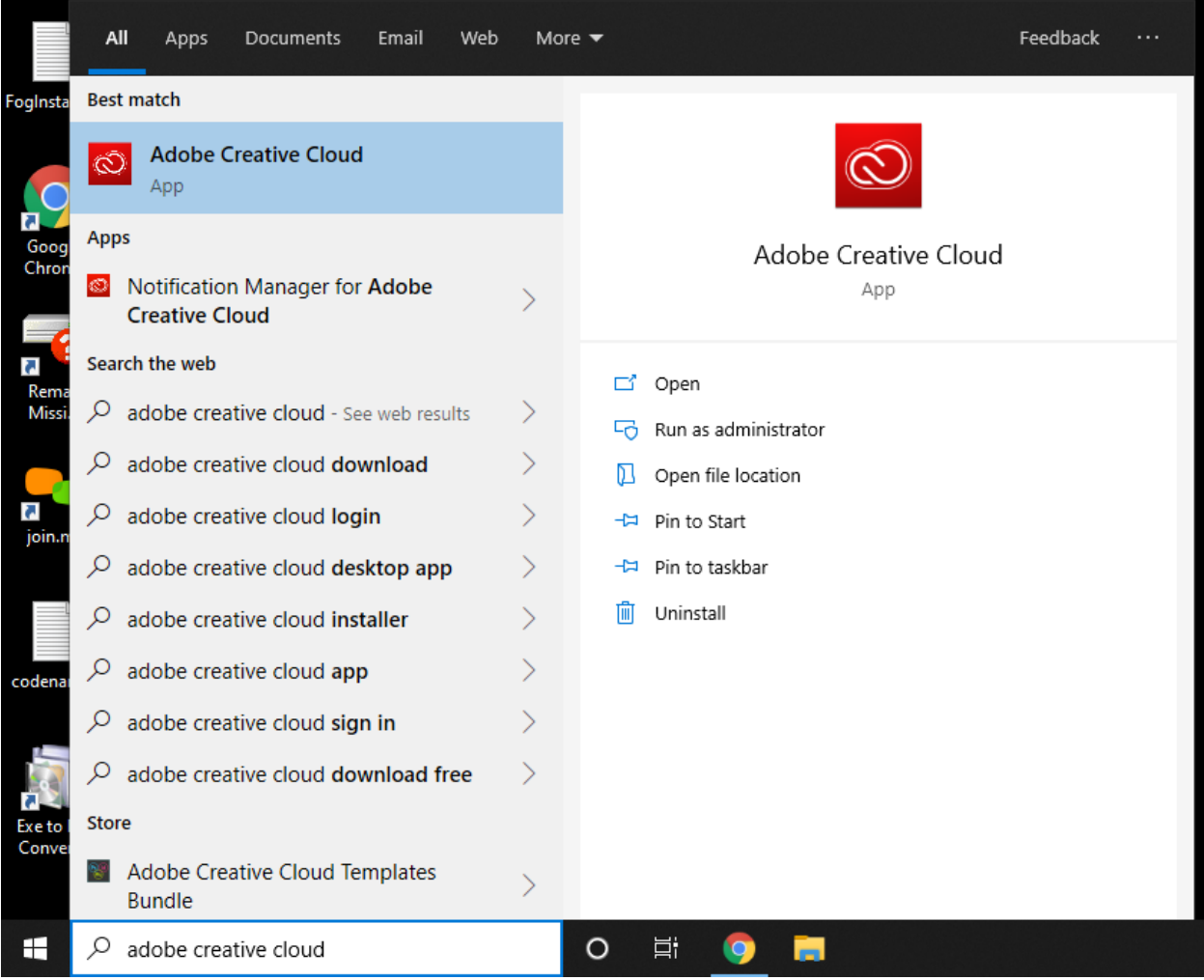

2. Enter your State of Montana email address.

*You will not need to enter a password at this time, just press either the Enter/Return or Tab keys.*

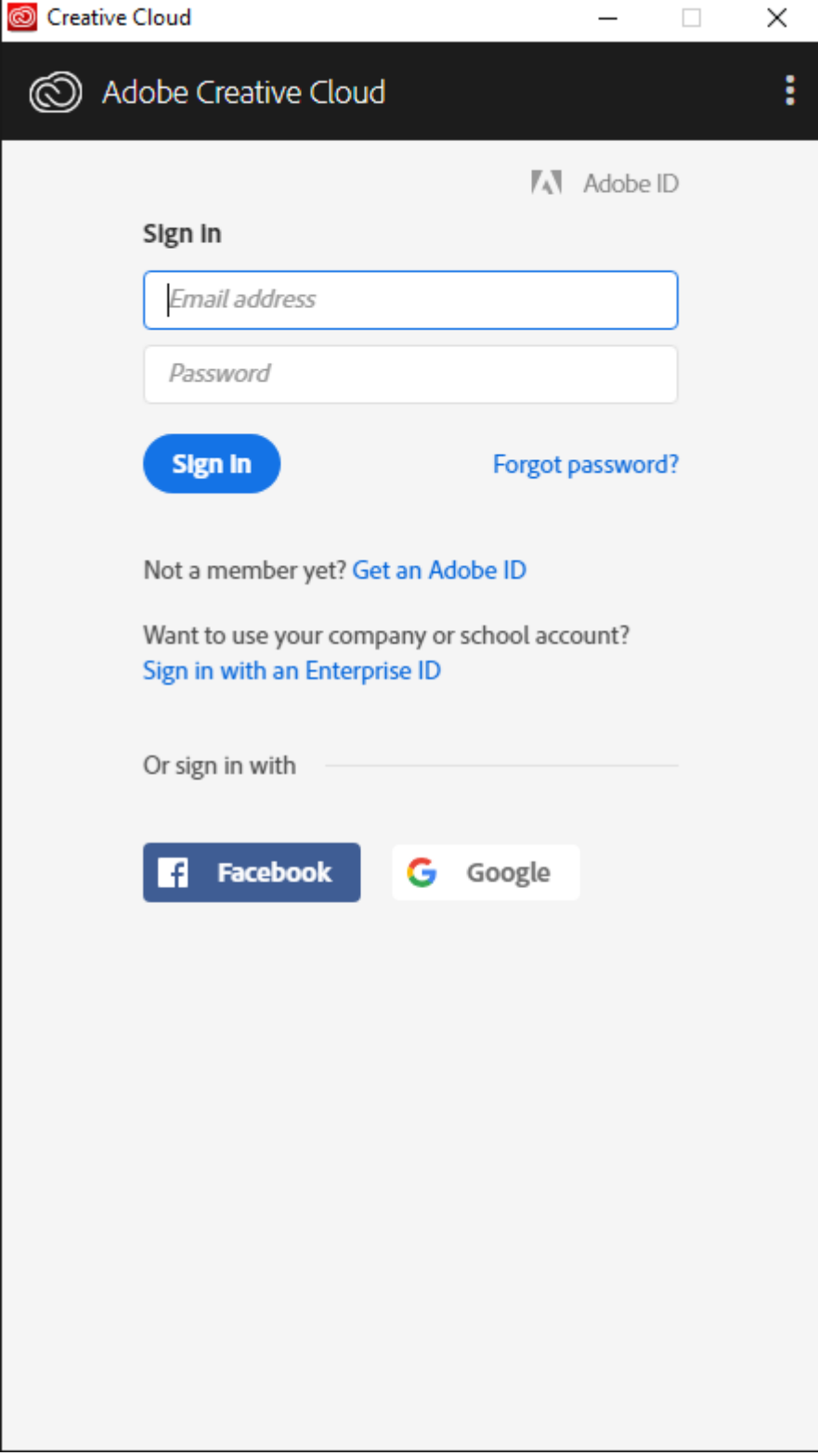

3. Sign in using your State of Montana Active Directory credentials *Your C# and State Email password, same as for SABHRS.*

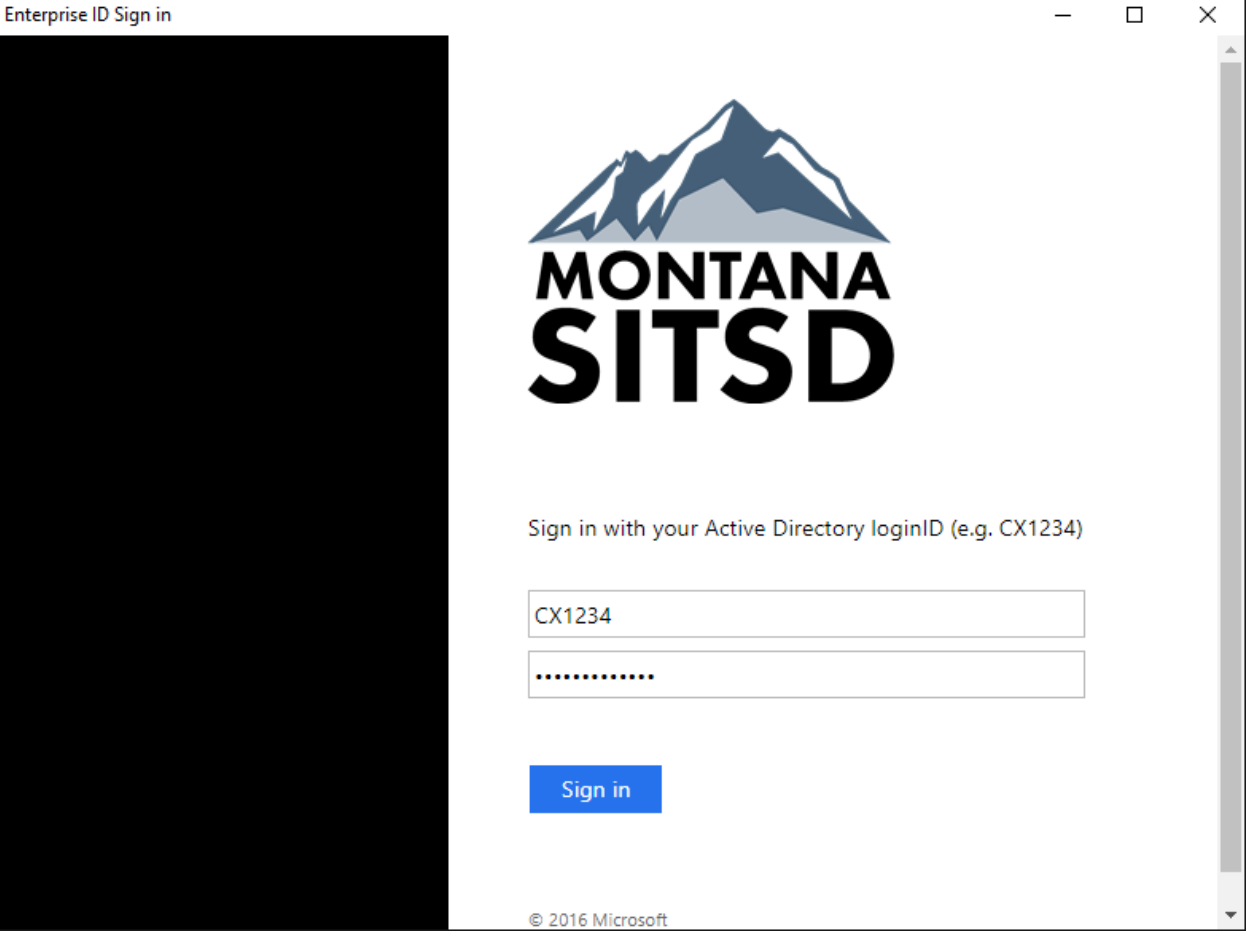

4. Click the **Apps** tab at the top, and scroll down the list to find **Acrobat DC**. Click the blue **Install** button to begin the installation *You will not need to be an administrator.*

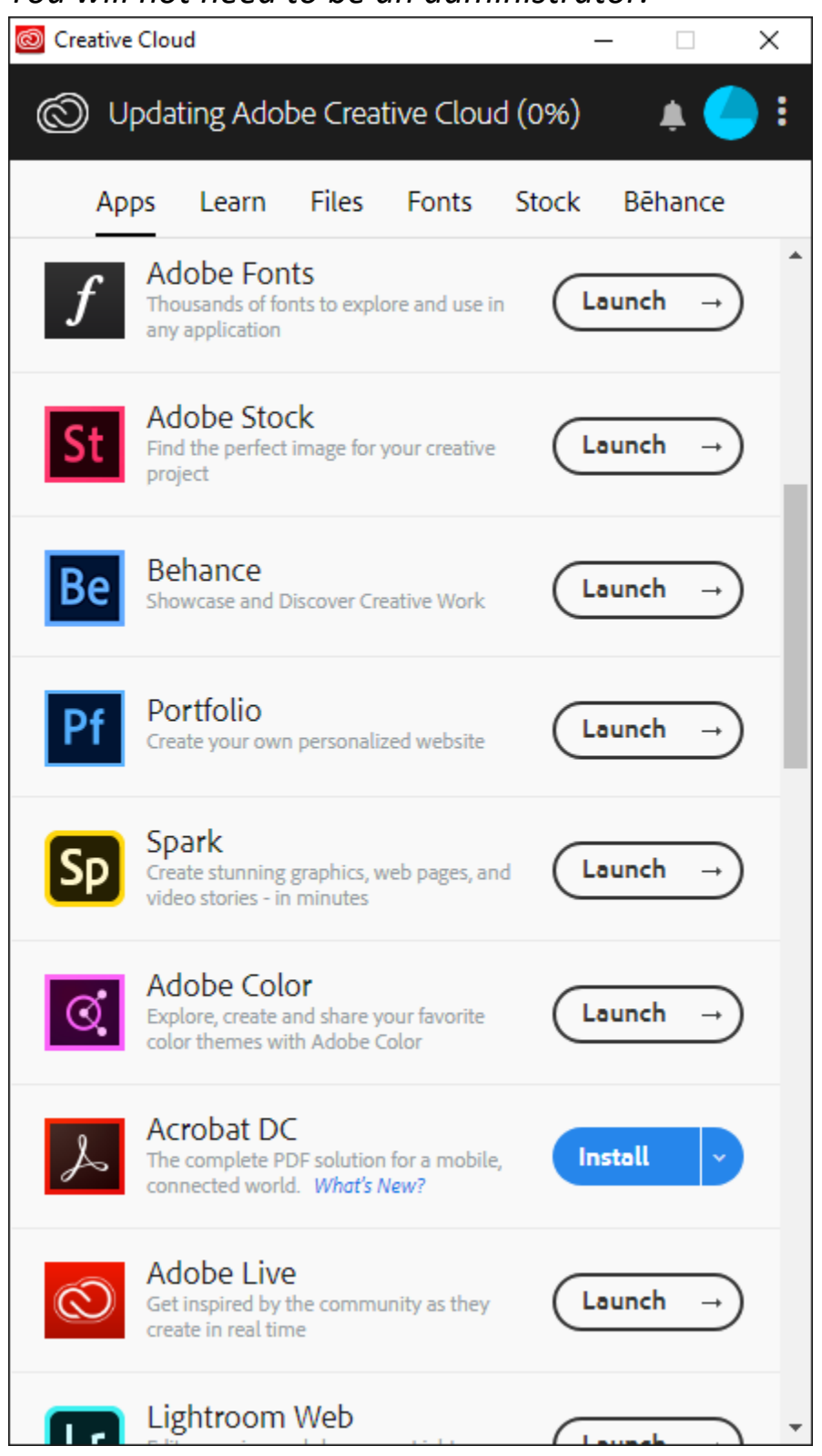

## 5. Click **Continue** at the prompt.

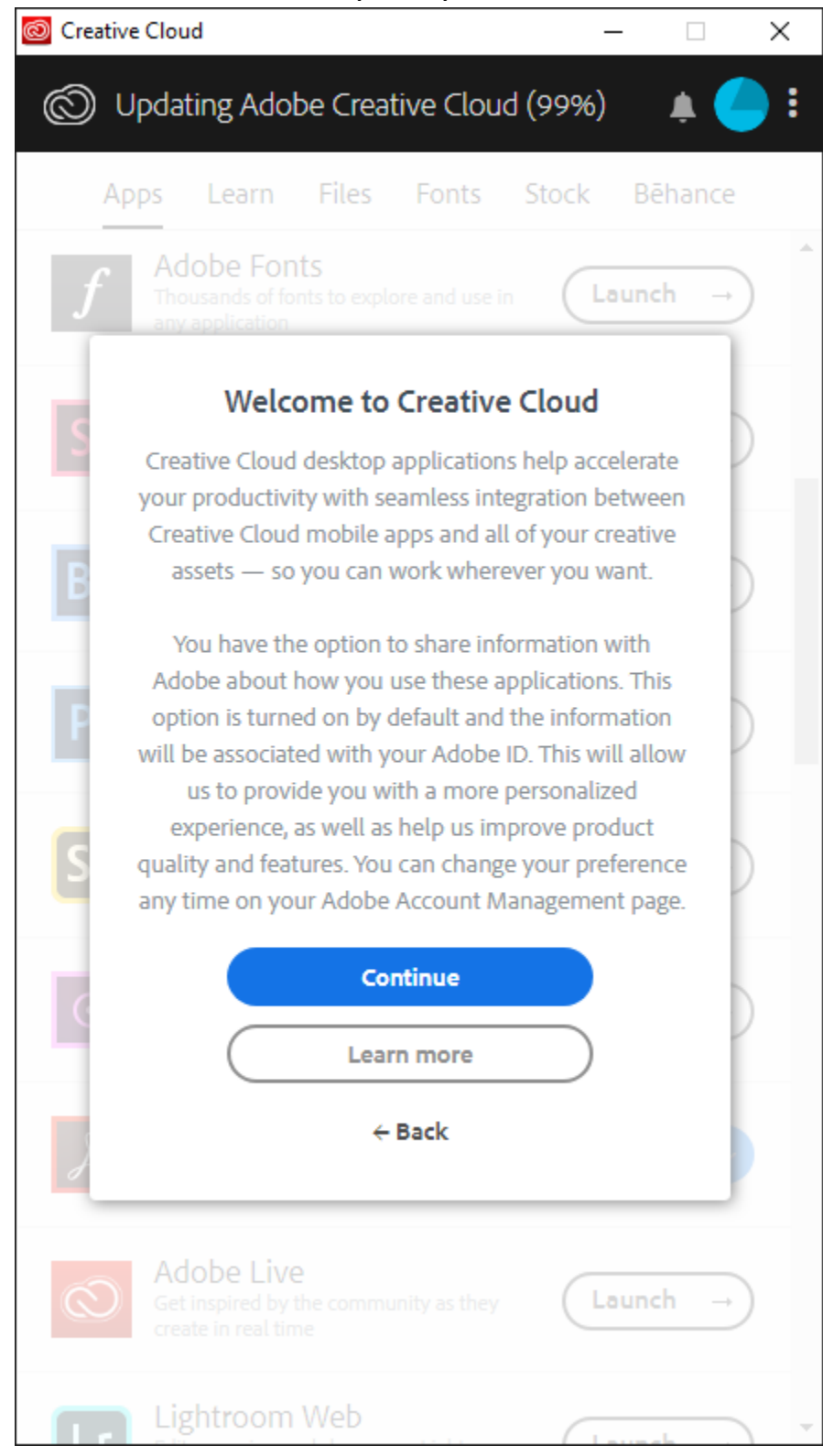

6. **Acrobat DC** will begin to install. If you have not closed out of any Microsoft Office (Word, Excel, Outlook) products before this point, you will be prompted to do so now.

*Depending on your internet connection, this may take a while.*

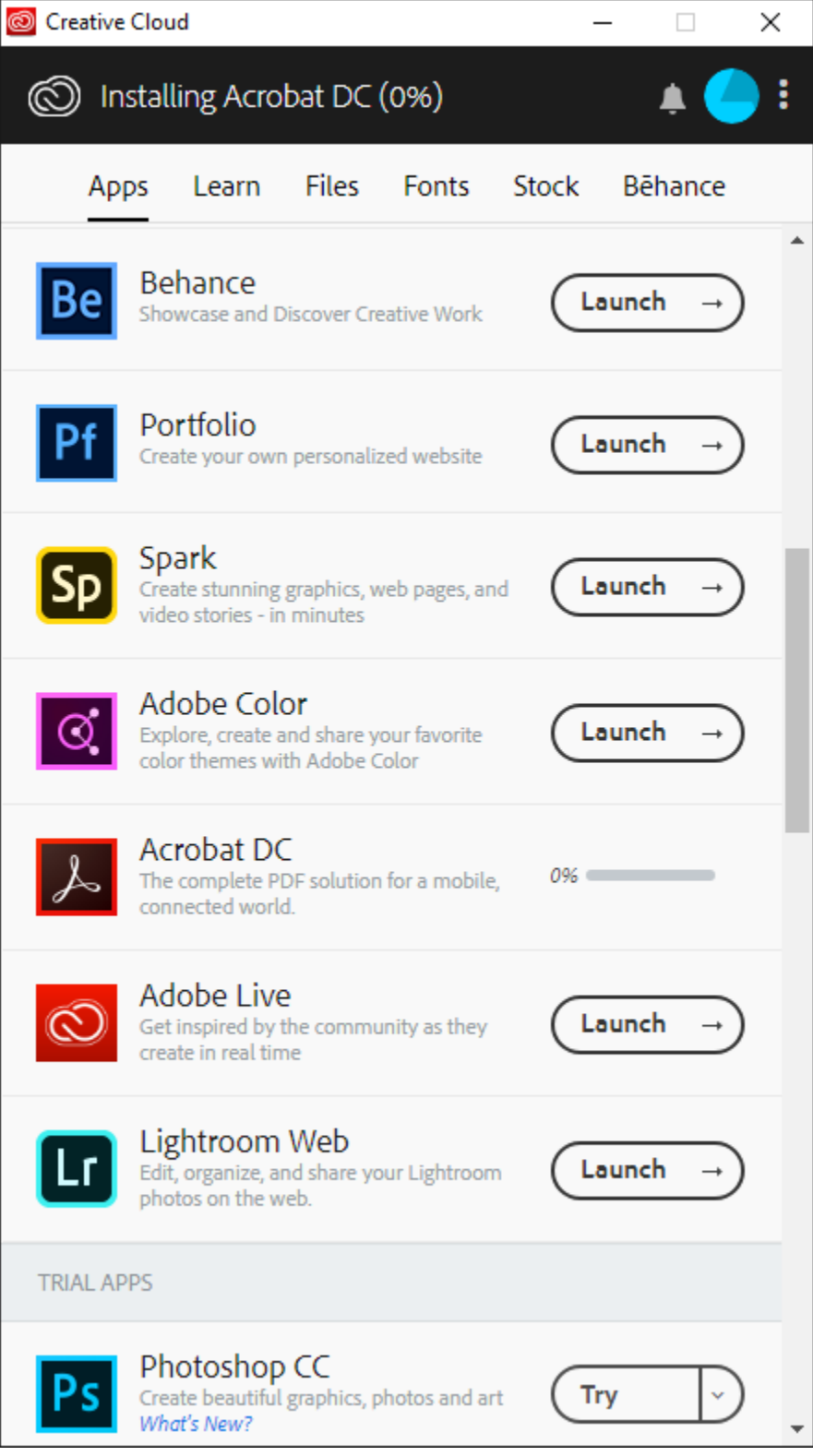

7. **Adobe Acrobat DC** should now be installed on your computer. You can close the **Adobe Creative Cloud** window. Double click the link on your desktop to start **Adobe Acrobat DC**.

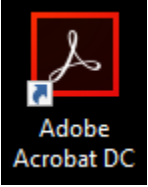

8. If prompted to make Adobe Acrobat your default PDF application, Select **Yes**.

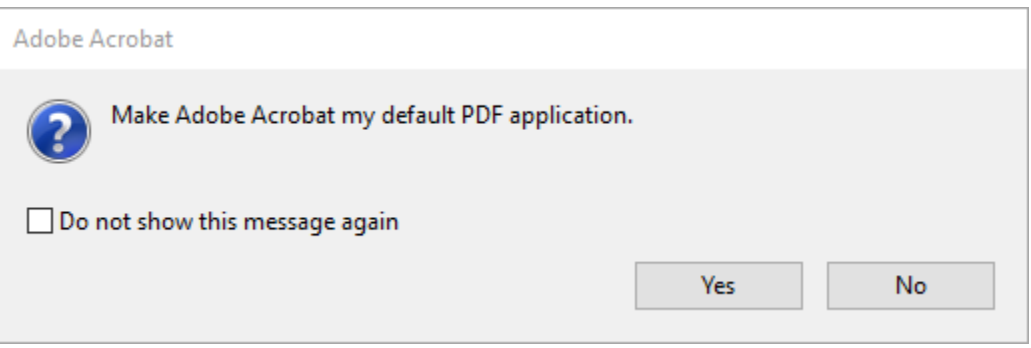

## Click **Continue**.

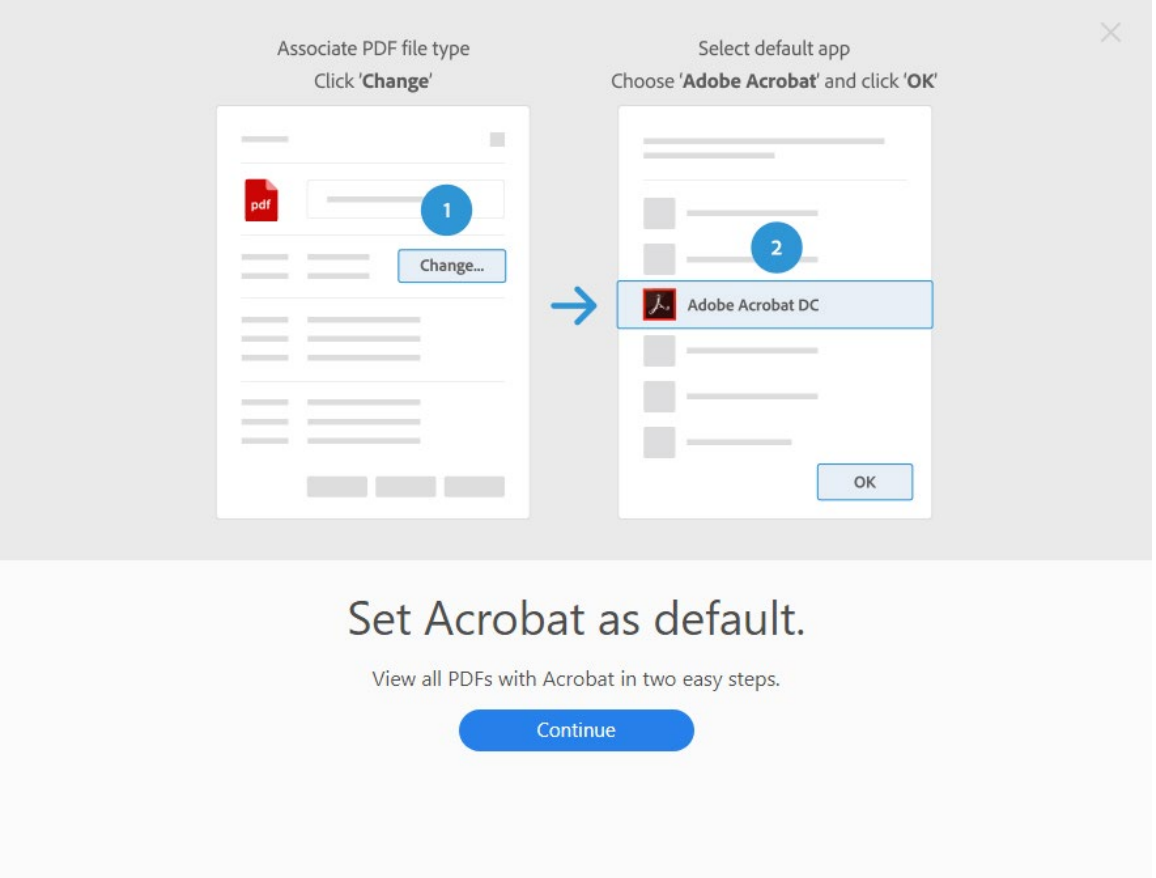

9. Click **Change**, then select **Adobe Acrobat DC** from the list. Click **OK**, then **Apply**, then **OK** again.

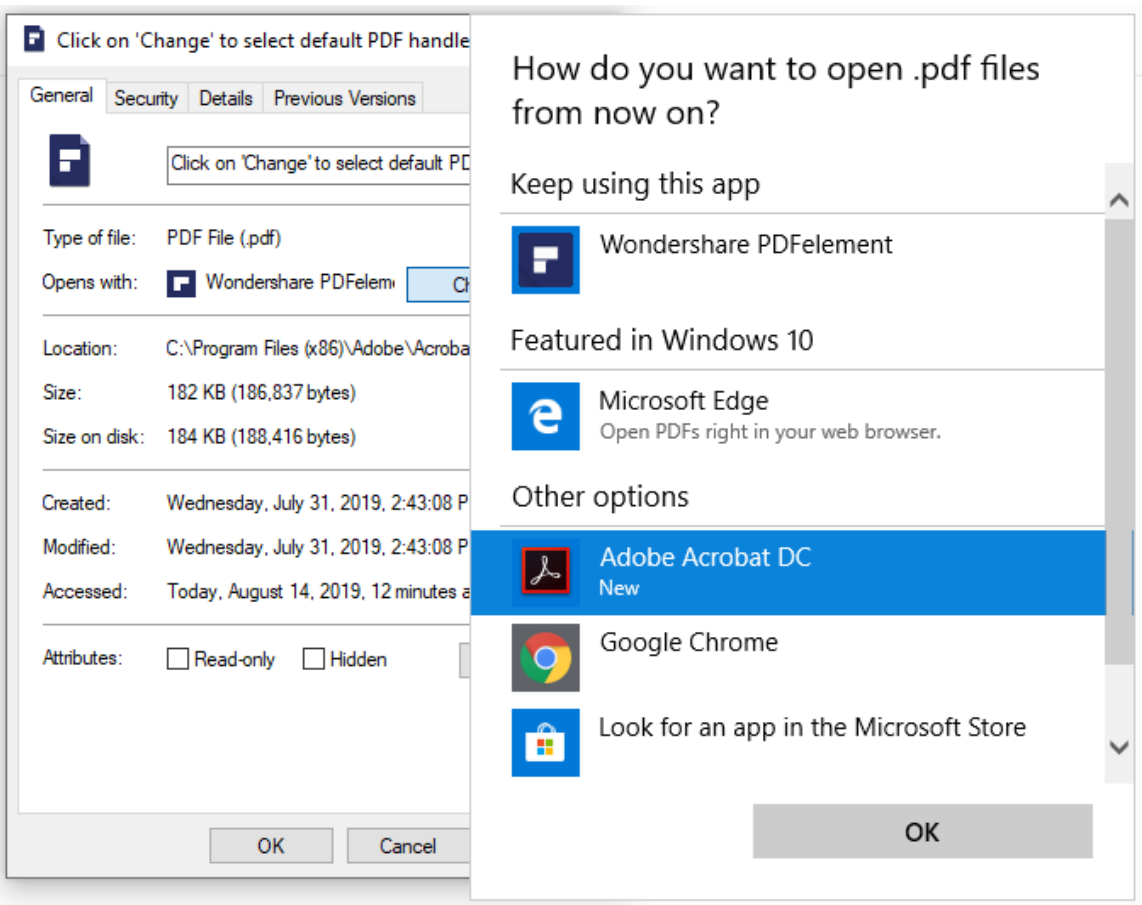

10. Adobe Acrobat DC is now installed, registered, and ready to use!